# Запуск основной обработки «1C: Предприятия»

Последние изменения: 2024-03-26

Начиная с версии 1.2.5.х «Склада 15» запуск основной обработки возможен только от имени пользователя с правами добавления и удаления обработок в справочник дополнительных отчетов и обработок (дать необходимые права пользователю можно в конфигураторе 1С: «Администрирование» --> «Пользователи» --> выбор нужного пользователя --> вкладка «Прочие» --> поставить флаг в пункте «Добавление и изменение дополнительных отчетов и обработок»).

Основная обработка «Клеверенс» находится в папке по пути «C:\ProgramData\Cleverence\Databases\Имя вашей базы\Обработки 1С» (путь указан по умолчанию), и открыть ее можно одним из указанных способов:

использовать кнопку запуска, которая находится в главном окне «1С: Предприятия».

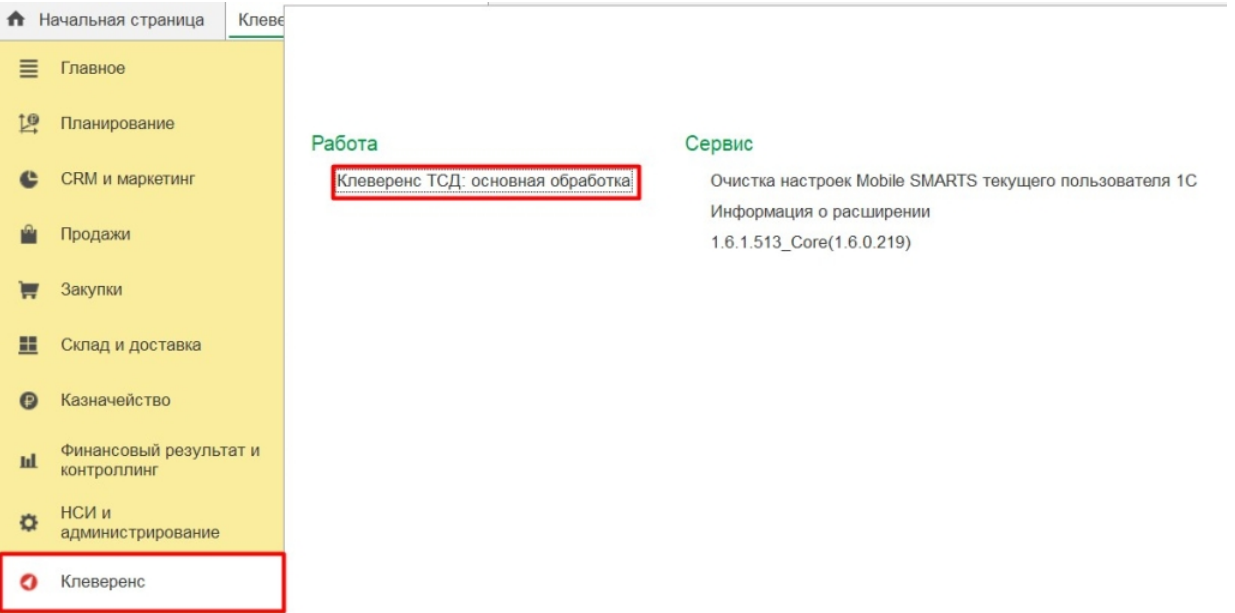

использовать ярлык продукта, созданный на рабочем столе во время его  $\bullet$ установки.

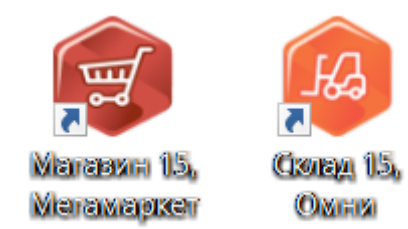

использовать менеджер баз, где необходимо выбрать в списке нужную базу и нажать кнопку «Открыть».

#### Mobile SMARTS

сервера...

Выход

#### Базы данных Mobile SMARTS

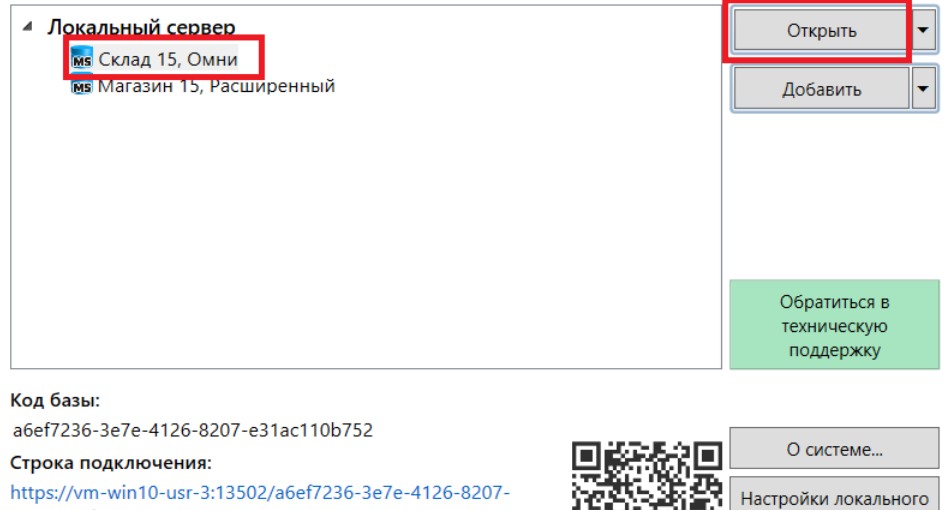

https://vm-win10-usr-3:13502/a6ef7236-3e7e-4126-8207e31ac110b752

Рабочий каталог:

C:\ProgramData\Cleverence\Базы Mobile SMARTS\Склад 15,...

### По кнопке «Открыть базу 1С» откроется подключенная база 1С.

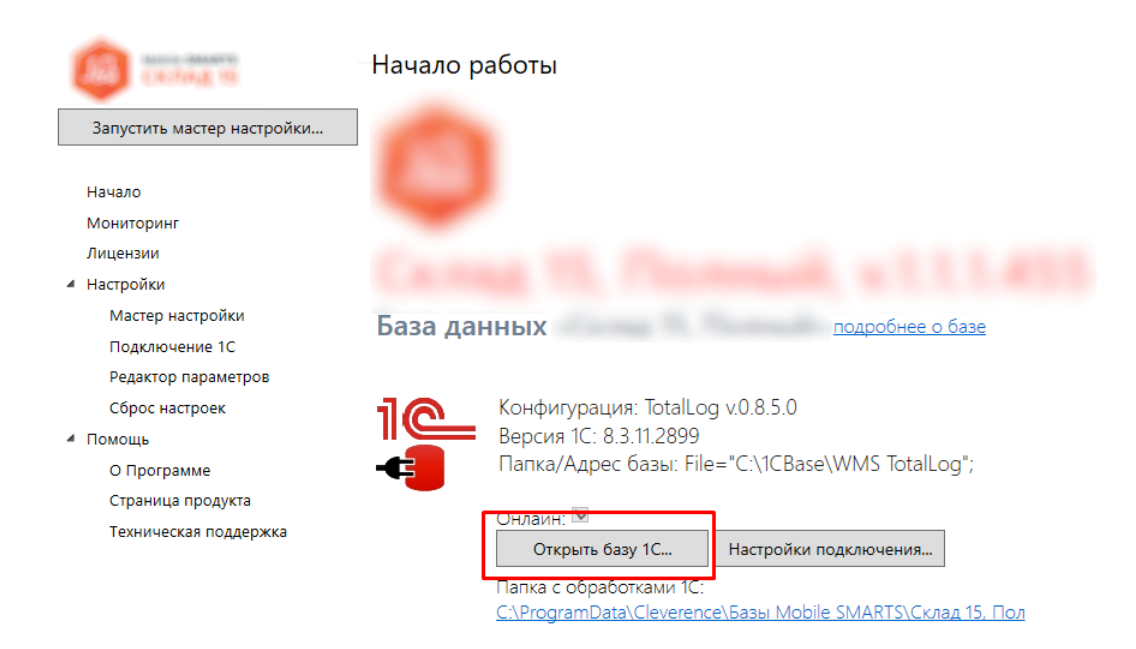

I

запустить из программы «1С: Предприятие»  $\bullet$ 

Для этого необходимо запустить программу, выбрать «Файл → Открыть».

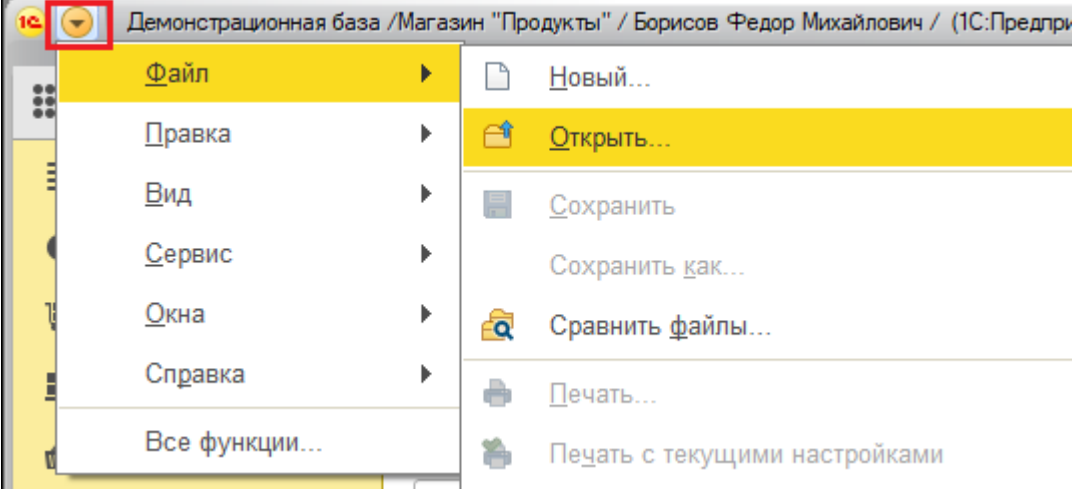

Затем в открывшемся окне нужно выбрать обработку, соответствующую вашей конфигурации. Для работы используется «КлеверенсТСД\_Основная обработка.еpf», все остальные обработки из списка предназначены для совместимости со старыми версиями продуктов.

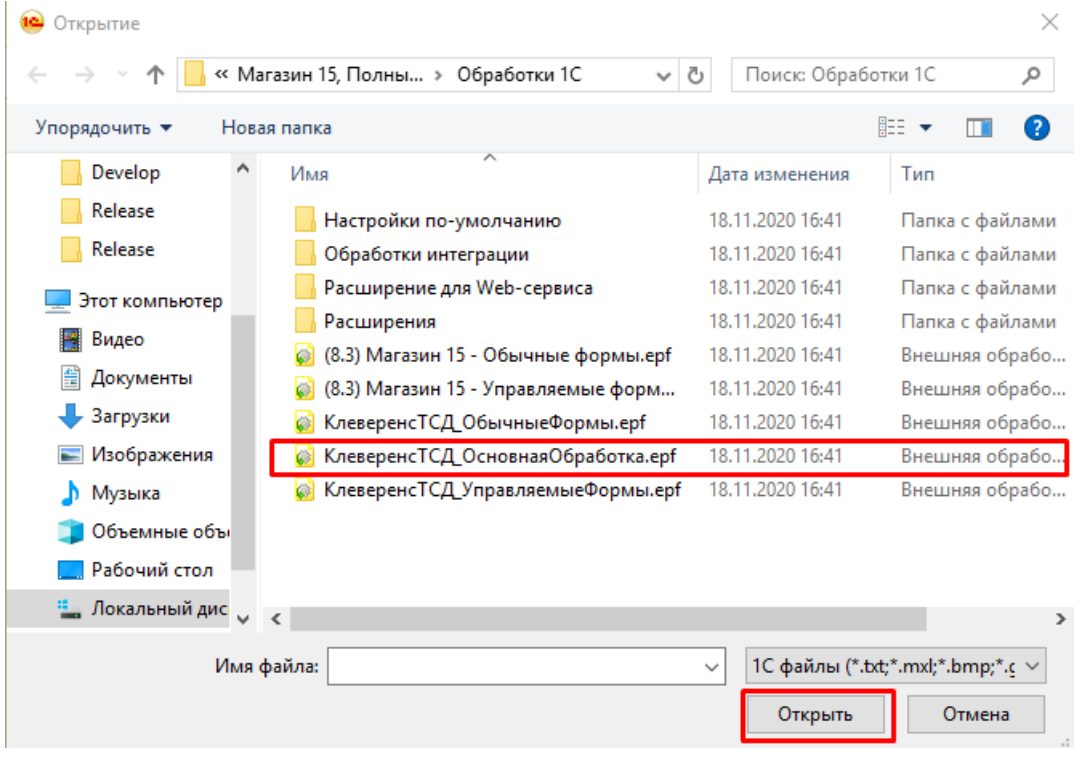

Список конфигураций, работающих на обычных формах, смотрите в статье [«Обработка](https://www.cleverence.ru/support/50732/) обычных форм», а список конфигураций на управляемых формах — в статье «Обработка [управляемых](https://www.cleverence.ru/support/50733/) форм».

#### Для корректной работы в онлайн-режиме необходимо:

запускать обработку 1С от имени того же пользователя, который указан в настройках коннектора к «1С: Предприятию». Также для данного пользователя должна быть выбрана база Mobile SMARTS и подключена интеграционная обработка.

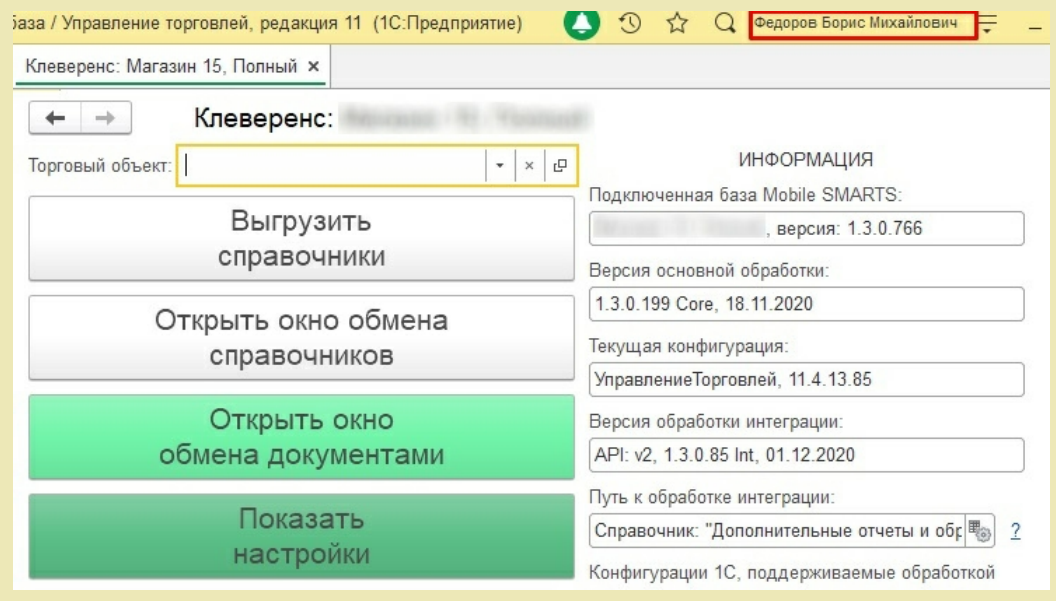

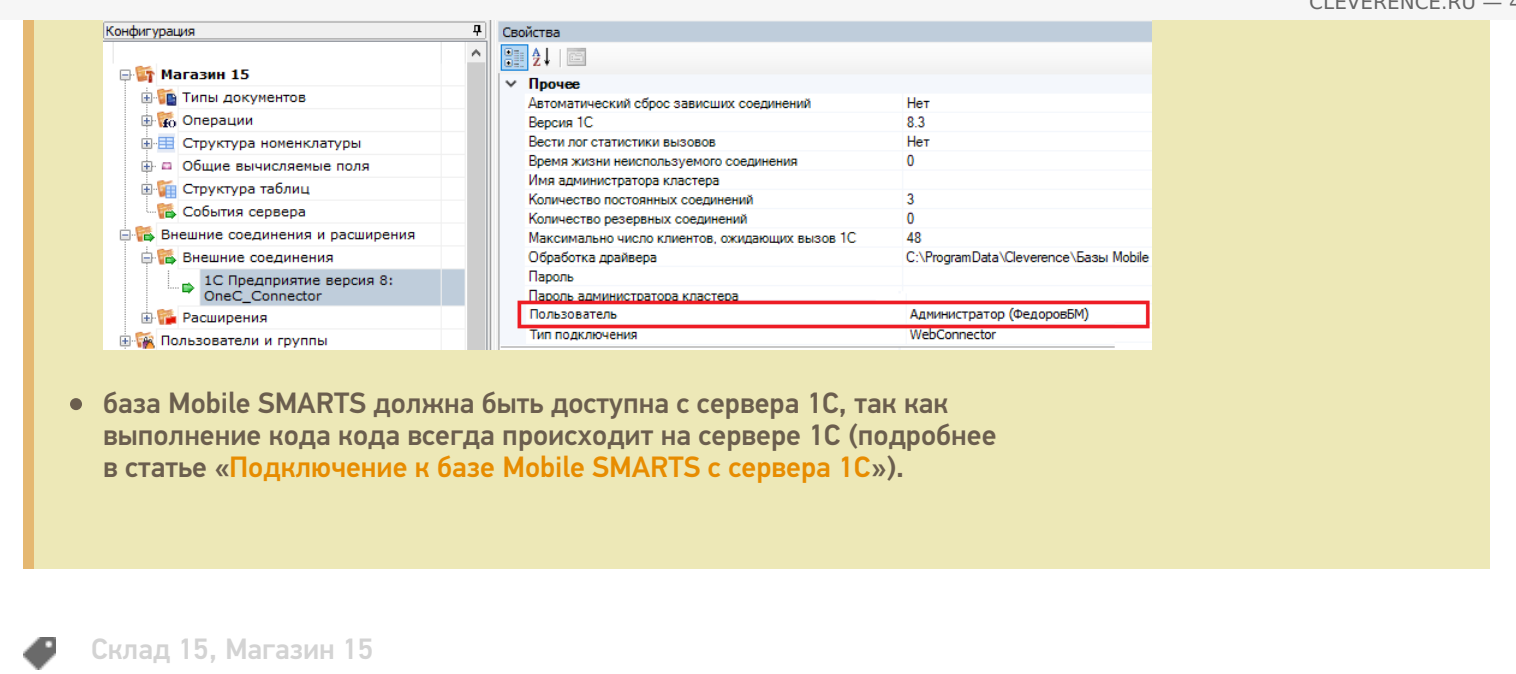

## Не нашли что искали?

 $\odot$ 

Задать вопрос в техническую поддержку